## Cラーニング学生(生徒・児童) インストールマニュアル

## ※はじめに、学校ごとにふられている「グループコード」の確認をして下さい。

1.スマホの場合

1)アプリのインストール (1)アプリストア で「C ラーニング」で検索 C-Learning for Student(学生用青色)をインストールしてください。

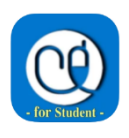

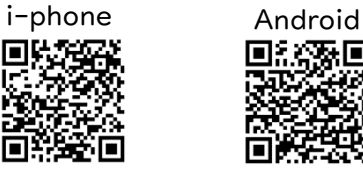

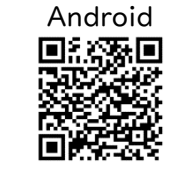

Cラーニングのアプリは保護者用・生徒用 もありますのでご注意ください。

アプリインストール用のQRコード ○スマホアプリの通知は許可して下さい。連絡がプッシュ通知されます。

2)Googleアカウントでログインする

(1)〔団体契約の方へ〕の〔グループコード〕に学校のグループコードを入力して「接続する」をクリック

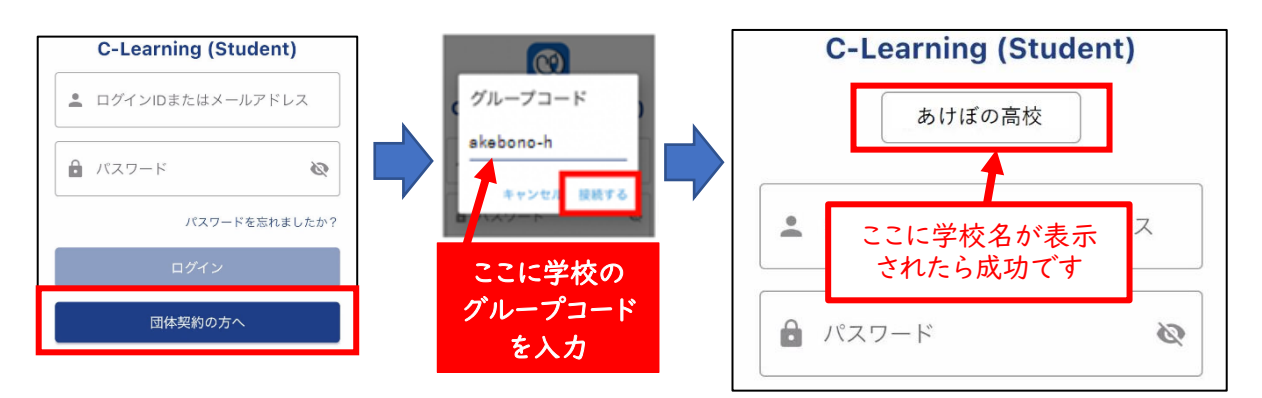

(2)〔Sign in with Google〕をクリックし、確認画面で「続ける」をクリック

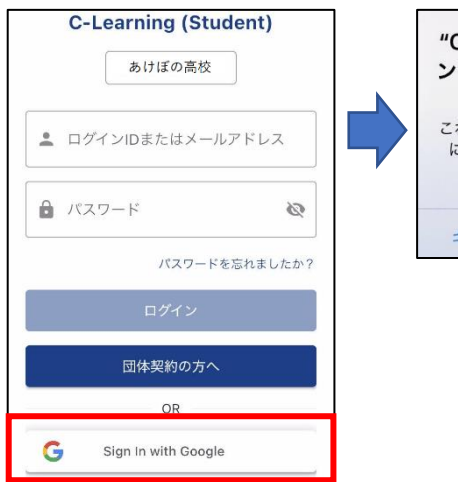

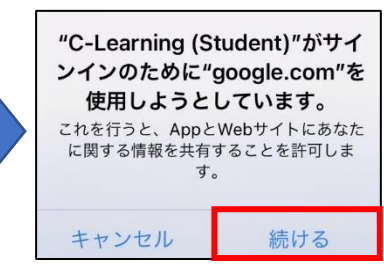

(4)〔アカウントの選択〕画面で、利用するGoogleアカウントをクリック

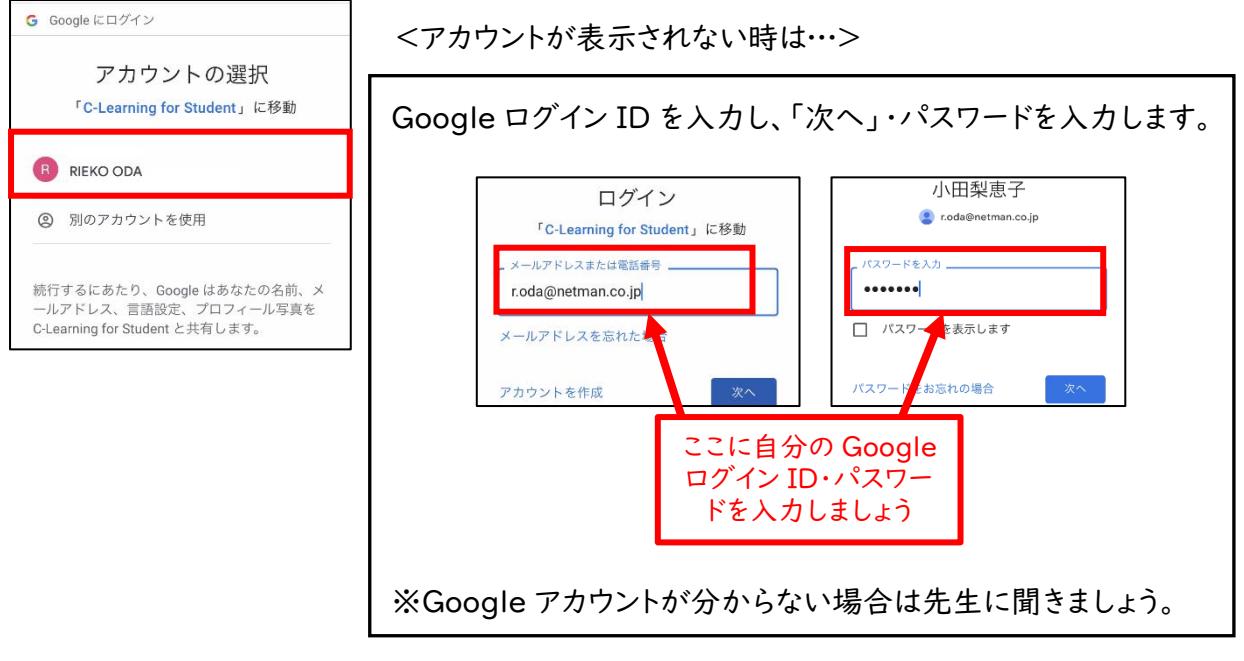

(5)〔初回ログインパスワードの変更〕画面で、パスワードを設定し、「パスワードの変更」をクリック

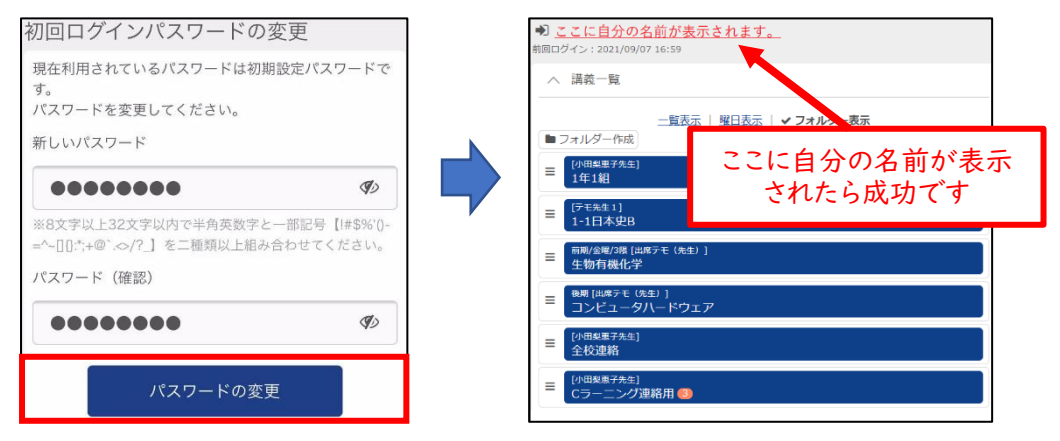

初期設定はこちらで終了です。 3.のフォルダーの作成に進んでください。

2.ブラウザの場合(アプリのインストールができない方のみ、こちらを活用ください)

- 1)ブラウザでログイン
- (1)以下の環境にアクセスし、〔学生ログイン〕画面で「Google ログイン」をクリック https://akebono-h.c-learning.jp/s

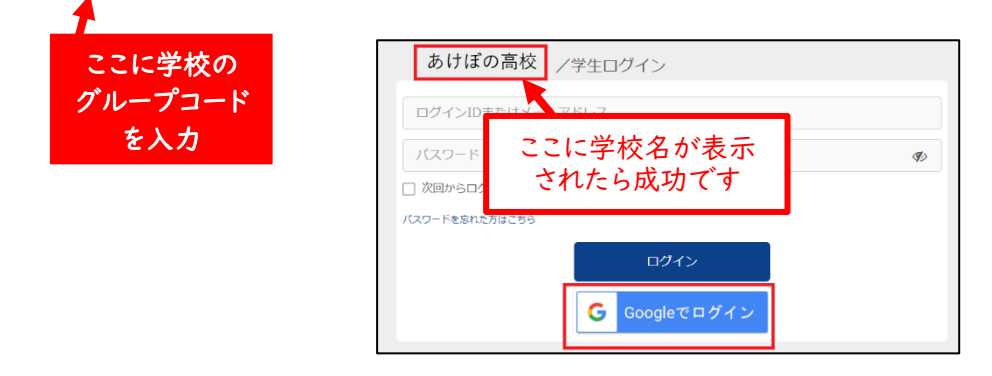

(2)ログインしたら、最初に初期パスワードを変更してください。

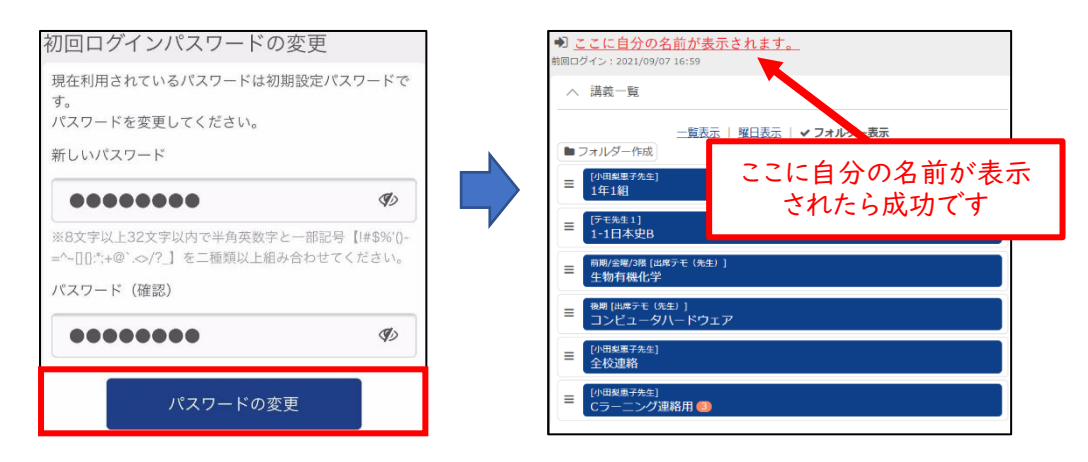

- 3.フォルダーの作成
	- 1)フォルダーの新規作成
	- (1)〔講義一覧〕画面で「フォルダー作成」をクリック

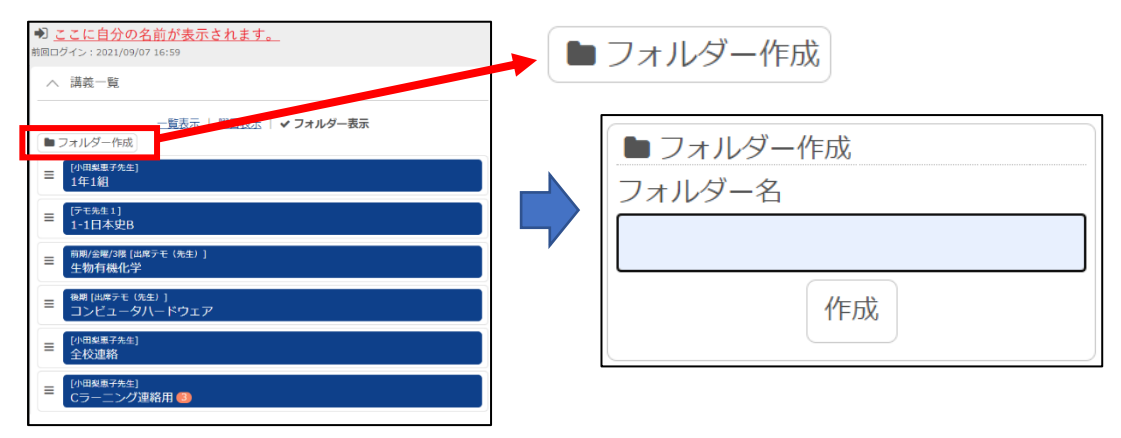

(2)〔フォルダー作成〕画面で「フォルダー名」を入力し、「作成」をクリック

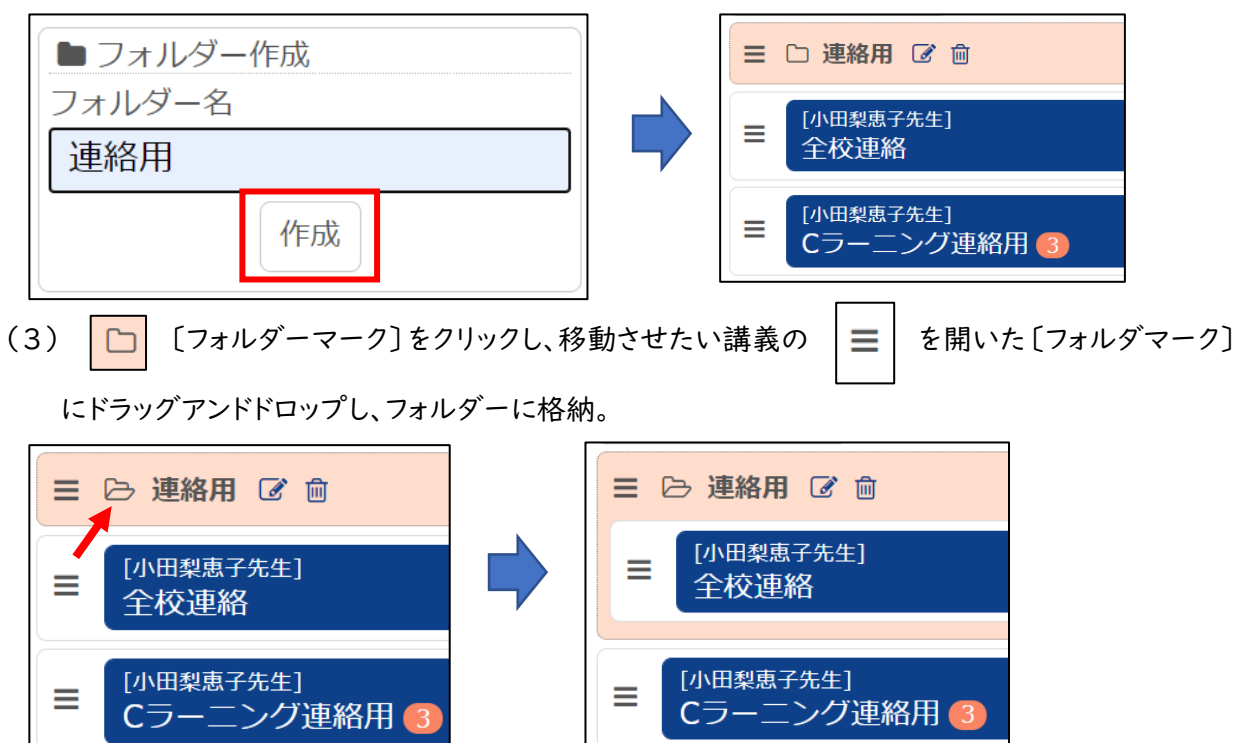